# Benutzerhandbuch

## Scopviz-Software

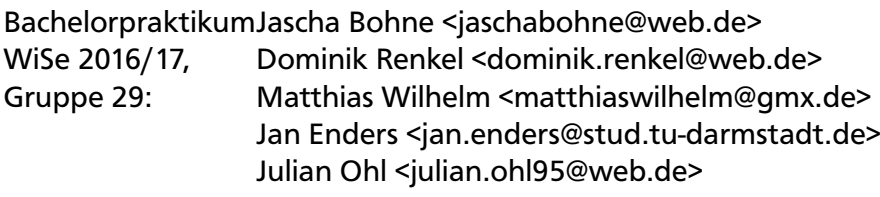

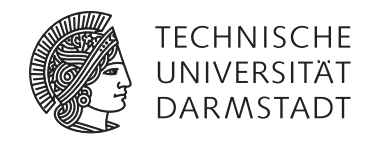

# Inhaltsverzeichnis

**Contract Contract** 

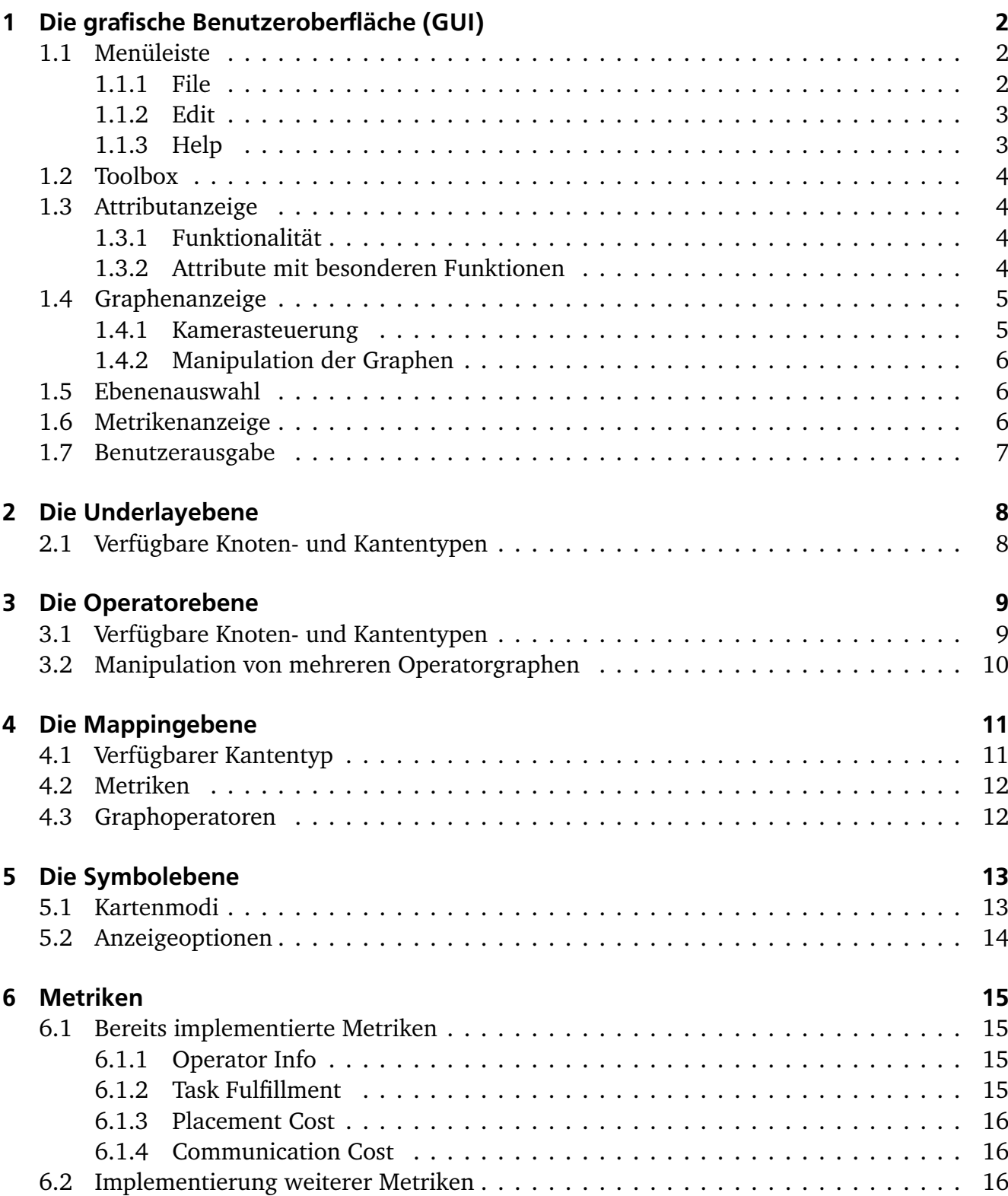

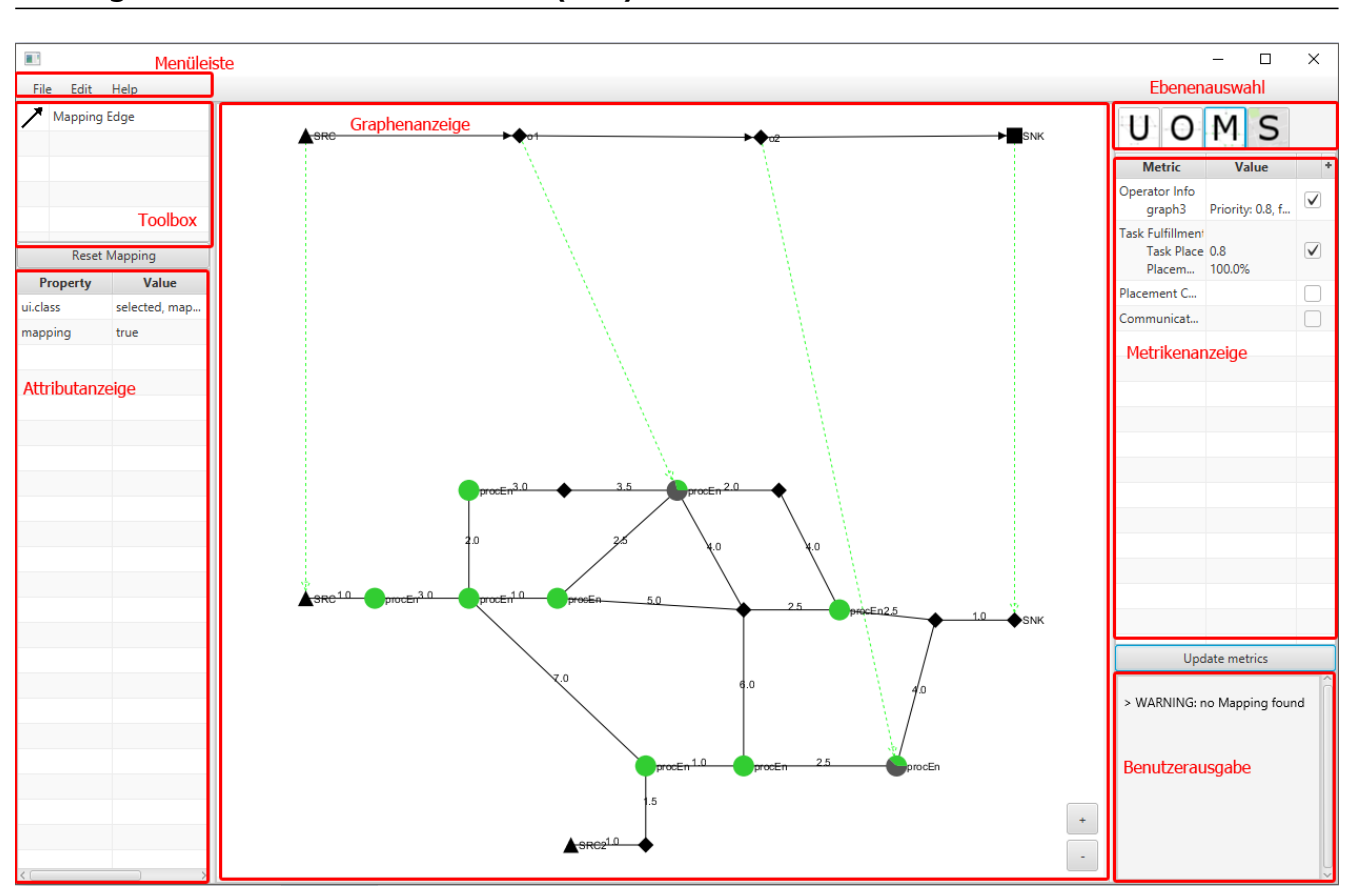

# 1 Die grafische Benutzeroberfläche (GUI)

## 1.1 Menüleiste

In der Menüleiste finden sich Schaltflächen für verschiedene Funktionalität, die in mehreren verschiedenen Ebenen relevant ist oder nicht häufig genug benötigt wird, dass ein direktes Platzieren auf der GUI nötig wäre.

### 1.1.1 File

#### New

Erzeugt einen neuen, leeren Graphen auf der aktuellen Ebene.

## Open

Öffnet einen Graphen aus einer Datei auf der Festplatte für die aktuelle Ebene.

# Add

Nur auf Operatorebene verfügbar. Lädt einen Graphen aus einer Datei auf der Festplatte und fügt diesen zu den aktuellen Graphen hinzu.

#### Save (Tastaturkürzel: Strg+S)

Speichert den aktuell angezeigten Graphen in die Datei, aus der er geladen wurde.

#### Save As... (Tastaturkürzel: Strg+Shift+S)

Speichert den aktuell angezeigten Graphen an eine Stelle, die der Benutzer auswählen kann, auf die Festplatte.

#### Preferences (Tastaturkürzel: Alt+Enter)

Öffnet ein Fenster, in dem verschiedene Optionen für das Programm angepasst werden können wie beispielsweise Standardwerte für bestimmte Attribute.

#### Quit

Schließt das Programm.

1.1.2 Edit

#### Delete (Tastaturkürzel: Entf)

Löscht den aktuell ausgewählten Knoten bzw. die aktuell ausgewählte Kante aus dem Graphen.

#### Undelete (Tastaturkürzel: Strg+Z)

Macht die letzte Löschung rückgängig. es kann nur eine einzelne Löschung rückgängig gemacht werden.

#### Graph Operators

Öffnet ein neues Fenster, in dem aus einer ausklappbaren Liste ein Graphenoperator ausgewählt werden kann, der dann auf dem Mapping ausgeführt werden soll. Ein Beispiel für solch einen Operator ist ein automatisch erzeugtes Mapping.

#### Reset Mapping

Weil das Mapping eine unveränderliche Version der Operatorgraphen und des Underlaygraphen verwendet, muss nach einer Änderung an diesen der Mappinggraph neu erzeugt werden. Diese Schaltfläche tut genau das.

#### Update Metrics (Tastaturkürzel: Strg+R)

Berechnet alle aktiven Metriken neu. Wird beim erstellen oder löschen einer Mappingkante automatisch ausgeführt.

#### 1.1.3 Help

#### About Scopviz

Zeigt ein neues Fenster mit Informationen über das Programm an.

## 1.2 Toolbox

In der Toolbox stehen, abhängig von der aktuellen Ebene, verschiedene Knoten- und Kantentypen zur Verfügung, die sich in den Graphen einfügen lassen.

Neue Knoten werden platziert, indem man in der Toolbox den entsprechende Knotentyp auswählt (er wird dann blau hinterlegt) und dann auf eine Freie Fläche in der Graphenanzeige klickt, wo der Knoten platziert werden soll.

Im Fall von Operatorknoten auf der Operatorebene und von ProcEn Knoten auf der Underlayebene wird dann ein kleines Fenster angezeigt, in dem man die Berechnungskosten bzw. die Rechenkapazität des neuen Knotens eingeben soll.

Kanten werden erzeugt, indem man in der Toolbox den entsprechenden Kantentyp auswählt (er wurd dann blau hinterlegt) und danach in der Graphenanzeige zuerst auf einen Startknoten klickt (dieser wird grün markiert), und dann auf einen Zielknoten, zwischen denen die neue Kante erzeugt werden soll.

Bei Kanten auf der Underlayebene wird dann ein kleines Fenster geöffnet, in dem man das Gewicht der neuen Kante angeben soll.

Zum Beenden des Knoten- bzw. Kantenerzeugungsmodus muss man auf den aktuell ausgewählten Knoten- bzw. Kantentypen erneut klicken, sodass dieser wieder abgewählt wird (er verliert dann auch seine farbige Markierung). Alternativ kann man den Erstellungsmodus auch beenden, indem man die Escape-Taste drückt.

Auf der Mappingebene lassen sich Kanten auch erstellen, indem man mit gedrückter Strg-Taste erst einen Ursprungs- und dann einen Zielknoten anwählt.

## 1.3 Attributanzeige

## 1.3.1 Funktionalität

In der Attributanzeige werden die Attribute des aktuell ausgewählten Knotens bzw. der aktuell ausgewählte Kante angezeigt.

Die Anzeige ist in Form einer Tabelle mit drei Spalten: Dem Namen des Attributs, seinem Wert, und seinem Datentypen.

Durch Doppelklick auf den Wert eines Attributs kann dieser editiert werden. Falls der neue Wert nicht dem angegebenen Datentypen entspricht, wird er nicht übernommen und auf der Benutzerausgabe wird ein Hinweis angezeigt.

Durch Rechtsklick auf ein Attribut wird ein Ausklappmenü aufgerufen mit zwei Optionen: Add... oder Delete.

Bei einem Klick auf Add wird ein neues Fenster geöffnet, in dem man den Namen, den Wert und den Datentypen für ein neues Attribut festlegen kann, das dann der Liste hinzugefügt wird. Bei Klick auf Delete wird das Attribut, auf das mit Rechtsklick geklickt wurde, gelöscht.

### 1.3.2 Attribute mit besonderen Funktionen

#### x und y

Diese beiden Attribute legen die Position des Knoten auf der Anzeigefläche fest.

### lat und long

Diese beiden Attribute legen fest, an welcher geografischen Position ein Underlayknoten befindet und wo er dementsprechend auf der Karte auf der Symbolebene angezeigt werden soll.

## typeOfNode

Dieses Attribut legt fest, welchen Typen der Knoten haben sollte (Die Typen, die auch in der Toolbox angezeigt werden). Dieses Attribut sollte idealerweise nicht direkt vom Benutzer geändert werden.

## typeOfDevice

Dieses Attribut legt fest, welches Symbol/Bild auf der Symbolebene verwendet wird, um diesen Knoten anzuzeigen.

## identifier

Dieses Attribut legt für Knoten vom Typ Source oder Sink fest, welche von ihnen automatisch aufeinander gemappt werden sollen. Sources und Sinks im Operatorgraphen werden beim erzeugen des Mappinggraphen auf Sources und Sinks mit dem gleichen Wert für identifier im Underlay gemappt.

### process-max

Dieses Attribut stellt die Rechenkapazität eines ProcEn Knoten dar. Sie legt zusammen mit den Berechnungskosten eines Operatorknoten fest, ob dieser Operatorknoten auf diesen Underlayknoten gemappt werden kann.

### process-need

Dieses Attribut stellt die Rechenkosten eines Knoten vom Typ Operator dar. es entscheidet zusammen mit dem process-max Attribut von ProcEn Knoten, ob eine Mappingkante erzeugt werden kann.

### ID

Der Wert dieses Attributs für Knoten wird als Label neben den Knoten auf der Graphenanzeige gezeichnet.

## weight

Dieses Attribut für Underlaykanten repräsentiert die Kommunikationskosten zwischen zwei Underlayknoten und wird von Metriken verwendet.

## 1.4 Graphenanzeige

In der Graphenanzeige werden die aktuellen Graphen angezeigt und können manipuliert werden.

## 1.4.1 Kamerasteuerung

Die Ansicht des Graphen lässt sich mit dem Mausrad oder den zwei kleinen Buttons in der unteren rechten Ecke der Graphenanzeige zoomen.

Die Ansicht lässt sich verschieben, indem man mit gedrückter rechter Maustaste die Maus über die Graphenanzeige zieht.

#### 1.4.2 Manipulation der Graphen

Die Knoten der Graphen lassen sich durch einfaches Klicken auf den Knoten auswählen. Sie werden dann farblich markiert und ihre Attribute werden in der Attributanzeige angezeigt. Kanten lassen sich ebenfalls per Klick auf die Kante auswählen. Diese werden ebenfalls farblich markiert und ihre Attribute in der Attributanzeige angezeigt.

Per Click&Drag lassen sich Knoten auf der Anzeigefläche verschieben.

#### 1.5 Ebenenauswahl

Die Ebenenauswahl stellt vier Buttons zur Verfügung, mit denen zwischen den verschiedenen Anzeigeebenen/Arbeitsmodi gewechselt werden kann.

#### Underlayebene (Symbol U)

Dieser Button lässt das Programm auf die Underlayebene wechseln, auf der der Underlaygraph editiert werden kann.

#### Operatorebene (Symbol O)

Dieser Button lässt das Programm auf die Operatorebene wechseln, auf der ein oder mehrere Operatorgraphen editiert werden können.

#### Mappingebene (Symbol M)

Dieser Button lässt das Programm auf die Mappingebene wechseln, auf der zwischen den geladenen Operatorgraphen und dem Underlaygraphen ein Mapping erstellt werden kann. Beim Wechsel auf die Mappingebene werden Änderungen am Underlaygraphen oder den Operatorgraphen nicht sofort übernommen, dazu muss der Mappinggraph erst neu generiert werden (hierfür gibt es einen Knopf auf der Mappingebene), was aber auch die bisher erstellten Mappingkanten zurücksetzt.

#### Symbolebene (Symbol S)

Dieser Button lässt das Programm auf die Symbolebene wechseln, in der der Underlaygraph als Geräte auf einer Karte angezeigt werden.

#### 1.6 Metrikenanzeige

In der Metrikenanzeige werden die verschiedenen Metriken aufgelistet. Sie wird nur auf der Mappingebene angezeigt.

Für eine genauere Beschreibung der Metrikenanzeige siehe das Kapitel über Metriken.

## 1.7 Benutzerausgabe

Die Benutzerausgabe ist eine Art Mini-Konsole, auf der allerdings nichts vom Nutzer eingegeben werden kann.

Sie wird verwendet, um dem Benutzer Feedback zu geben, wenn Berechnungen nicht korrekt ablaufen oder der Benutzer versucht, illegale Aktionen auszuführen.

Sie kennt zwei Anzeigeformen: Normaler Text für Feedback und Warnungen, sowie roter Text für Fehlermeldungen.

## 2 Die Underlayebene

In der Underlayebene wird genau ein Graph angezeigt und kann manipuliert werden. Dieser Graph repräsentiert das Netzwerk, auf das später Rechenaufgaben platziert werden sollen.

Der Graph der Underlayebene wird auch in der Symbolebene verwendet.

## 2.1 Verfügbare Knoten- und Kantentypen

## Standard (Symbol: Raute)

Ein Standardknoten hat keine besonderen Eigenschaften und auf ihn können keine Operatoren gemappt werden.

## ProcEn (Symbol: Kreis)

Ein Processing Enabled-Knoten hat ein process-max Attribut, das seine Rechenkapazität repräsentiert. Auf Processing Enabled-Knoten können Operatoren gemappt werden.

## Source (Symbol: Dreieck)

Ein Source-Knoten repräsentiert ein Gerät, das als Datenquelle fungiert. Auf Source-Knoten können keine Operatoren gemappt werden, aber Source-Knoten aus den Operatorgraphen werden automatisch auf Source-Knoten im Underlay gemappt, falls beide den gleichen Wert in ihrem identifier Attribut haben.

## Sink (Symbol: Quadrat)

Ein Sink-Knoten repräsentiert ein Gerät, an dem ein Berechnungsfluss endet. Auf Sink-Knoten können keine Operatoren gemappt werden, aber Sink-Knoten aus den Operatorgraphen werden automatisch auf Sink-Knoten im Underlay gemappt, falls beide den gleichen Wert für ihr identifier Attribut haben.

## Undirected (Symbol: Linie)

Im Underlay existieren nur ungerichtete Kanten, die die Netzwerkverbindungen zwischen den einzelnen Geräten repräsentieren.

Sie haben ein weight Attribut, das die Kommunikationskosten zwischen den Netzwerkgeräten darstellt.

# 3 Die Operatorebene

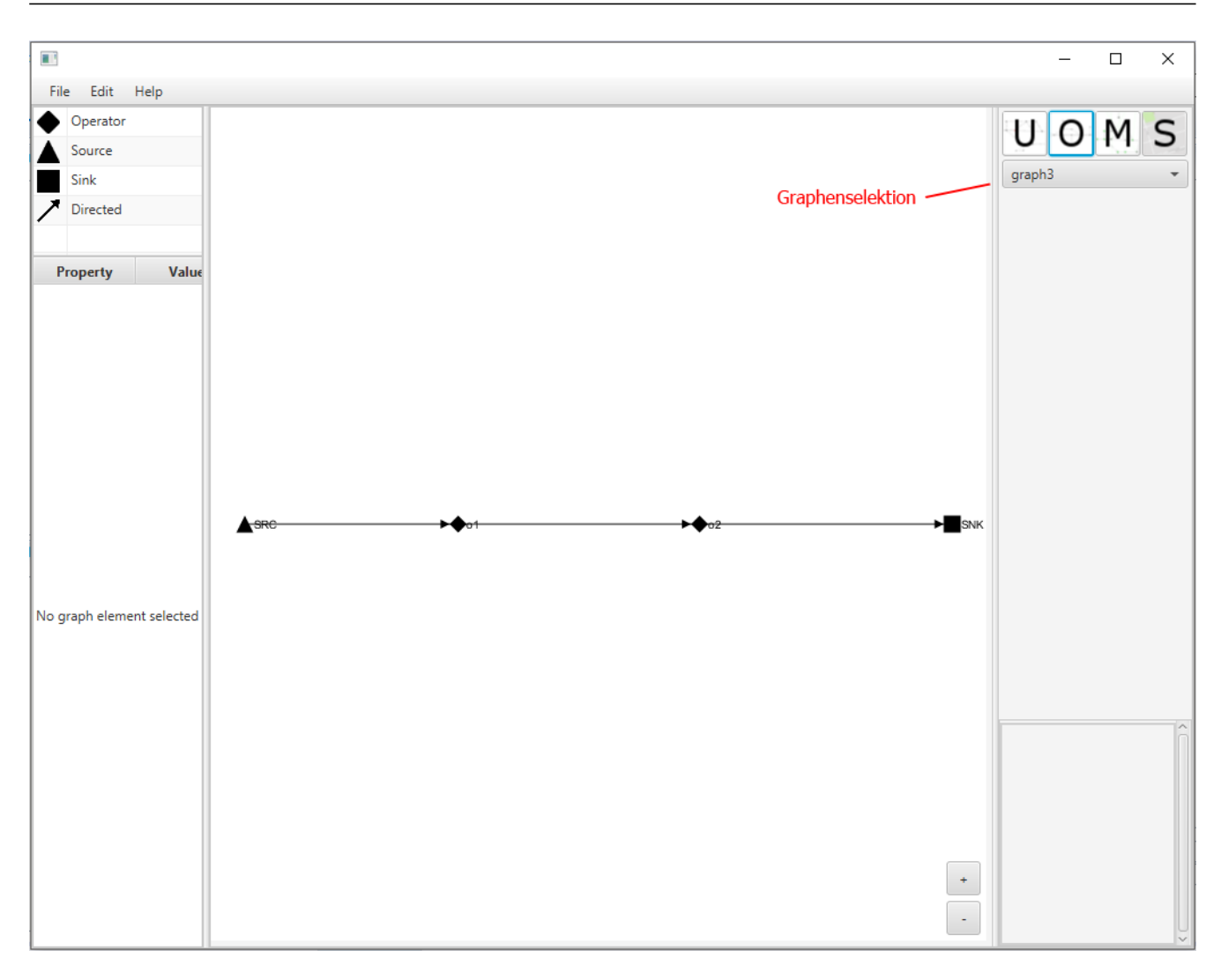

In der Operatorebene werden ein oder mehrere Operatorgraphen angezeigt und können manipuliert werden.

Operatorgraphen sind gerichtete, nicht zyklische Graphen.

Diese Graphen repräsentieren die Berechnungsaufgaben, die über das Netzwerk verteilt werden sollen.

## 3.1 Verfügbare Knoten- und Kantentypen

## Operator (Symbol: Raute)

Ein Operatorknoten repräsentiert einen Berechnungsschritt, der auf das Netzwerk platziert werden soll. Er hat ein process-need Attribut, das seine Berechnungskosten repräsentiert.

## Source (Symbol: Dreieck)

Ein Source-Knoten repräsentiert eine Datenquelle in der Berechnung. Falls ein Source-Knoten im Operatorgraphen und ein Source-Knoten im Underlaygraphen den gleichen Wert in ihrem identifier Attribut haben, werden sie automatisch aufeinander gemappt.

## Sink (Symbol: Quadrat)

Ein Sink-Knoten repräsentiert eine Datensenke in der Berechnung. Sink-Knoten werden wie Source-Knoten automatisch gemappt.

## Directed (Symbol: Linie mit Pfeil)

In Operatorgraphen werden nur gerichtete Kanten verwendet, die den Datenfluss während der Berechnung repräsentieren.

## 3.2 Manipulation von mehreren Operatorgraphen

Die Operatorebene erlaubt es, mehrere Operatorgraphen gleichzeitig anzuzeigen und zu bearbeiten.

Mithilfe der Graphenselektionsbox lässt sich auswählen, welcher der verschiedenen Operatorgraphen gerade verändert werden soll.

Das Ändern von Attributen und verschieben von Knoten funktioniert unabhängig von dieser Auswahl, aber das Hinzufügen von neuen Knoten und Kanten findet nur auf dem ausgewählten Graphen statt.

Falls der Benutzer versucht, eine Kante zwischen zwei Knoten in verschiedenen Operatorgraphen oder im gleichen, aber nicht aktiven Operatorgraphen zu erstellen, wird diese nicht erzeugt und auf der Benutzerausgabe eine Warnung angezeigt.

# 4 Die Mappingebene

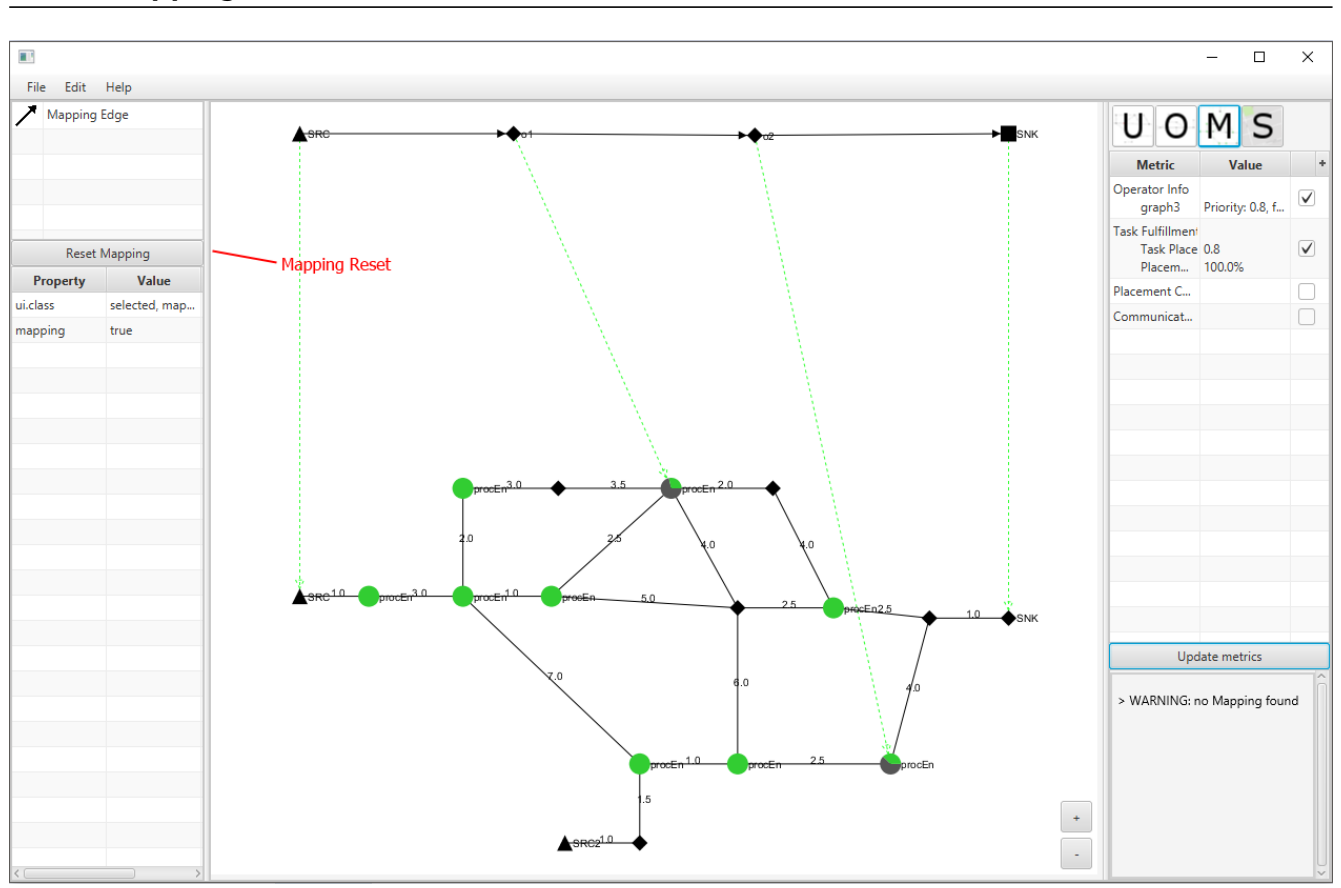

Auf der Mappingebene werden Operatorgraphen auf den Underlaygraphen gemappt.

Der MappingGraph ist abgesehen von der Erstellung von Mappingkanten unveränderbar, er wird aus den Operator- und Underlaygraphen zusammengesetzt.

Bei Änderungen an den Operatorgraphen oder dem Underlaygraphen werden diese nicht automatisch sofort vom Mappinggraphen übernommen, er muss dazu neu erzeugt werden.

Zum neu erzeugen des Mappinggraphen ist der Mapping Reset Button vorgesehen (im Bild oben markiert).

Durch das neu erzeugen des Mappinggraphen werden bisher gesetzte Mappingkanten wieder gelöscht, da nicht sichergestellt werden kann, dass ihre Knoten alle noch vorhanden sind und weiterhin gültig aufeinander gemappt werden können (z.B. durch eine veränderung von Berechnungskosten oder Rechenkapazität).

## 4.1 Verfügbarer Kantentyp

## Mapping Edge (Symbol: Linie mit Pfeil)

Auf der Mappingebene lassen sich nur spezielle Mappingkanten erzeugen, die die Platzierung von Operatorknoten auf ProcEn Knoten im Underlay repräsentieren.

Mappingkanten von bzw. auf Source- und Sink-Knoten lassen sich nicht manuell erstellen, sie werden beim Erzeugen des Mappinggraphen automatisch auf Basis ihrer identifier Attribute erzeugt.

Mappingkanten lassen sich auch erstellen, indem man einfach die Strg-Taste gedrückt hält und man dann den Start- und Endknoten für die neue Kante anklickt.

## 4.2 Metriken

Auf dem Mapping können verschiedene Metriken berechnet werden, die Aspekte des Mappings bewerten.

Genauere Informationen zu Metriken finden sich im zugehörigen Kapitel.

## 4.3 Graphoperatoren

Auf dem Mappinggraphen können Graphoperatoren ausgeführt werden, die den Mappinggraphen manipulieren.

Die offensichtlichste Verwendung dieser Graphoperatoren ist die automatische Erstellung von Mappings.

Das Menü zum ausführen von Graphoperatoren findet sich in der Menüleiste unter Edit -> Graph Operators.

# 5 Die Symbolebene

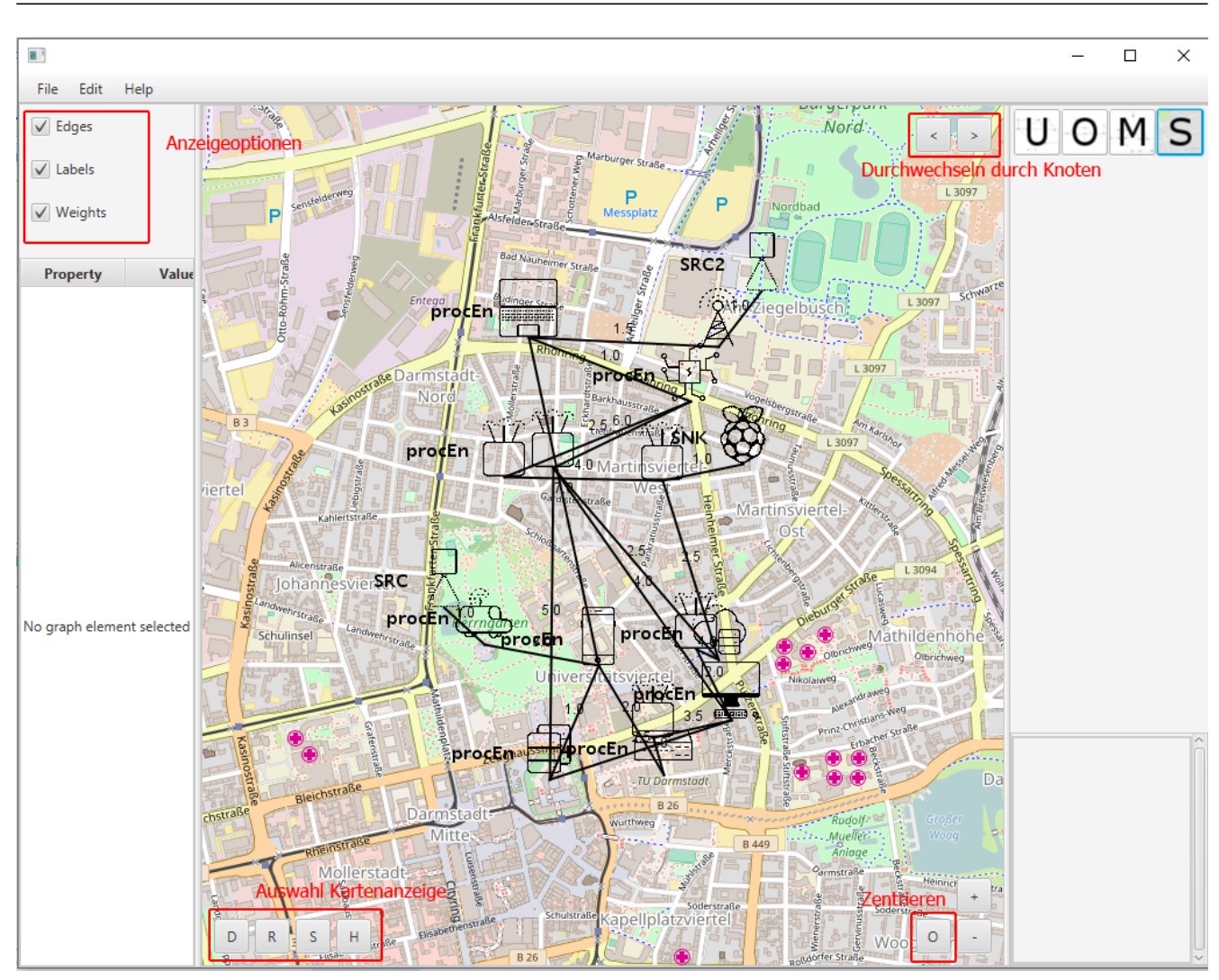

Auf der Symbolebene wird der Underlaygraph als Netz von Geräten auf einer Karte angezeigt. Das Symbol, mit dem ein Knoten angezeigt wird, ist abhängig von dessen typeofDevice Attribut. Die Position auf der Karte, an der der Knoten gezeichnet wird, ist abhängig von dessen lat und long Attributen.

## 5.1 Kartenmodi

In der unteren linken Ecke der Graphenanzeige befinden sich vier Buttons, die den Anzeigemodus der Karte verändern.

## Default (Button D)

Dieser Anzeigemodus zeigt eine normale Straßenkarte mit Gebäuden und Markierungen für besondere Orte wie Geschäfte und ähnliches.

## Roads (Button R)

Dieser Anzeigemodus zeigt eine reine Straßenkarte ohne weitere Information wie Gebäude.

## Satellit (Button S)

Dieser Anzeigemodus zeigt ein Satellitenbild der Karte.

## Hybrid (Button H)

Dieser Anzeigemodus zeigt einen Hybrid aus Satellitenbild mit markierten Straßen.

## 5.2 Anzeigeoptionen

Mithilfe der Anzeigeoptionen oben links auf dem Bereich der Toolbox lassen sich bestimmte Teile der Anzeige ausblenden.

Im Speziellen kann man damit die Namenslabel an Knoten, die Gewichtslabel an Kanten, und die Kanten selbst ausblenden.

Mithilfe des Zentrieren-Buttons in der rechten unteren Ecke der Graphenanzeige, neben den Zoom-Buttons, Wird die Ansicht automatisch so bewegt und gezoomt, dass der ganze Graph auf der Anzeigefläche sichtbar ist.

Da es vorkommen kann, dass nicht alle Underlayknoten passende lat und long Attribute besitzen und deswegen alle an der gleichen Stelle auf der Karte gezeichnet werden, kann man zwischen den Knoten mithilfe der zwei Tasten in der oberen rechten Ecke der Graphenanzeige durchwechseln, weil ein selektieren per Mausklick in dieser Situation schwierig ist.

# 6 Metriken

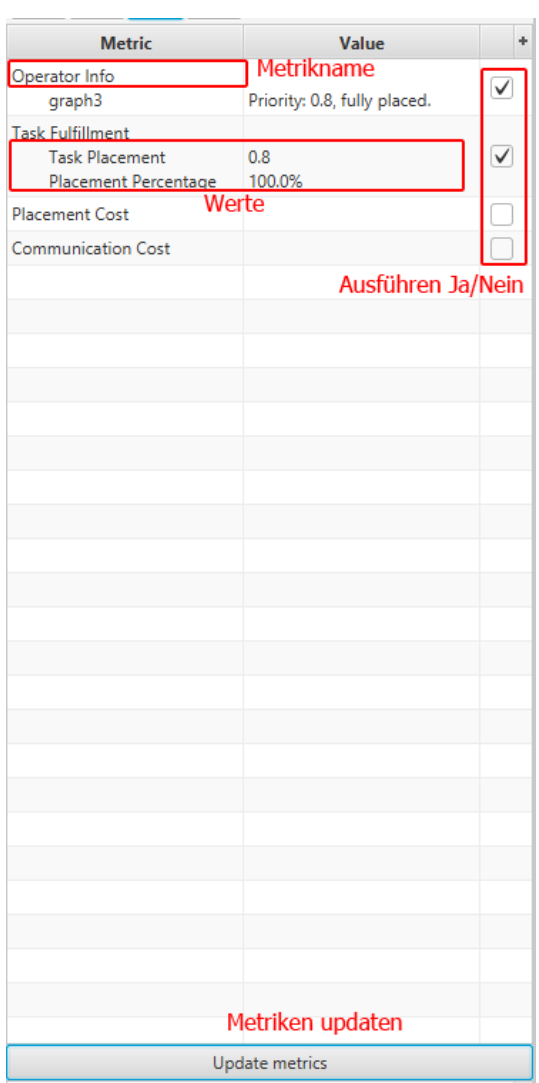

Im Metrikenfenster werden die verschiedenen Metriken in einer Tabelle angezeigt.

Noch nicht ausgeführte Metriken werden nur mit ihrem Namen angezeigt, Metriken zeigen nach ihrer Ausführung eine variable Anzahl an Zeilen mit ihren Ergebnissen an.

Die Checkbox rechts neben der Metrik ist dazu da, zu markieren, dass diese Metrik beim Update ausgeführt werden soll.

Der Update Metrics Button am unteren Ende der Metrikenanzeige lässt alle markierten Metriken neu berechnen.

Das Update der Metriken wird auch automatisch ausgeführt, immer wenn eine neue Mappingkante erzeugt oder eine bestehende gelöscht wird.

Für Metriken, die ein Setup benötigen, lässt sich dieses per Doppelklick auf den Metriknamen starten.

## 6.1 Bereits implementierte Metriken

### 6.1.1 Operator Info

Die Operator Info Metrik gibt getrennt nach Operatorgraph zurück, welche Priorität dieser hat und ob alle seine Knoten auf das Underlay gemappt wurden.

### 6.1.2 Task Fulfillment

Die Task Fulfillment Metrik berechnet, wie viele der Operatorgraphen vollständig gemappt wurden, gewichtet nach ihrer Priorität.

Die erste Zeile der Ausgabe, Task Placement, ist die Summe der Prioritäten aller vollständig gemappten Operatorgraphen.

Die zweite Zeile der Ausgabe, Placement Percentage, ist das Verhältnis dieses Werts zum Maximalwert, also der Summe der Prioritäten aller Operatorgraphen.

## 6.1.3 Placement Cost

Die Placement Cost Metrik berechnet auf Basis von Daten, die sie beim Setup aus einer Textdatei liest, die Kosten, die die Realisierung des aktuellen Mappings bedeuten würde. Das Dateiformat für die Setupdaten ist in einer beigelegten Beispieldatei dokumentiert.

## 6.1.4 Communication Cost

Die Communication Cost Metrik berechnet die Kommunikationskosten des längsten Pfades durch die Operatorgraphen auf Basis der Komunikationskosten zwischen den Underlayknoten, auf die die einzelnen Operatorknoten gemappt sind.

## 6.2 Implementierung weiterer Metriken

Weitere Metriken können auf Basis eines einfachen Interfaces implementiert werden, eine Anleitung dazu ist beigelegt.